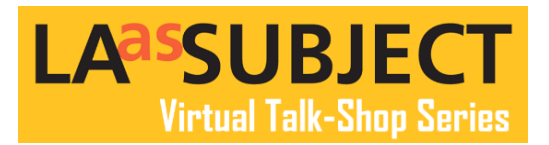

## **Creating a Photo Gallery on Your LAAS Directory Profile**

In your Photo Gallery you may create a Gallery of up to 3 photo albums (called nodes) with a maximum of 25 images each or a total of 75 images. Here is where you may share images from your collections and create a small online exhibit.

To start, select "Add New Node." Which will create a photo album in your gallery. **Node = photo album Photo album = 25 images maximum Photo gallery = 3 photo albums Image files must be less than 256 MB Files allowed are: png, gif, jpg, jpeg**

Title your Photo Album and add a thumbnail image. The thumbnail image will appear with your description when a user clicks to view an album.

You may **share a brief description** of the album that you are creating. Please take advantage of this to share context and information about your images and collection.

When a user clicks in to "See More Collection Images" on your profile page it will appear like this with the title, description, album thumbnail above the photographs you've uploaded into the album.

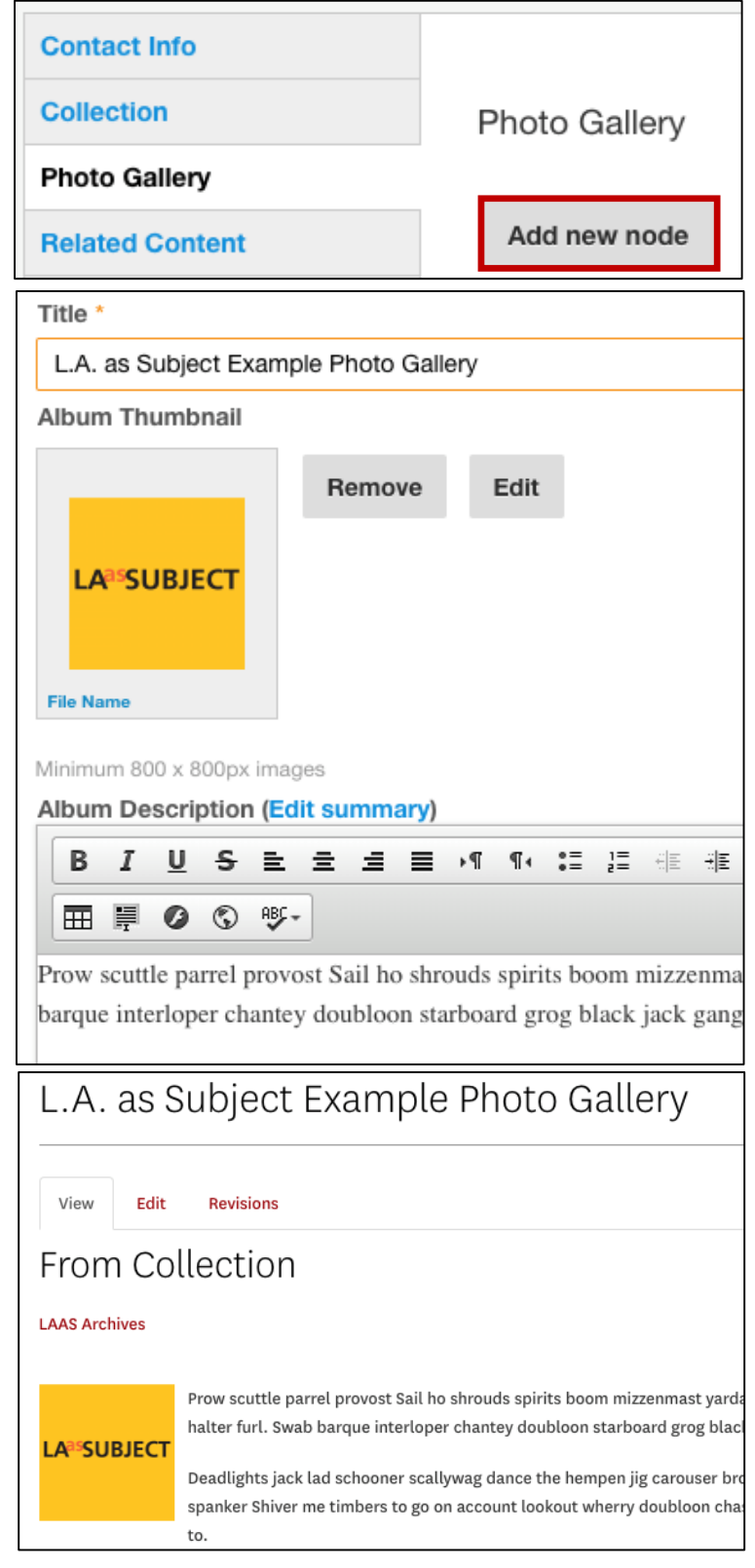

## **Adding Photos**

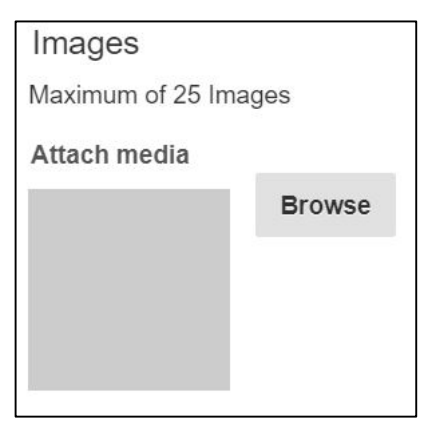

You will add each photo in the album from here one at a time.

To begin After choosing and uploading your image file, a window will appear asking you to name your image file. Please name your image. Only you will see this.

In the "Alt Text" box please enter in the image title and any citation information associated with the image. This information will appear when a user hovers their mouse over the image and as seen in the below image.

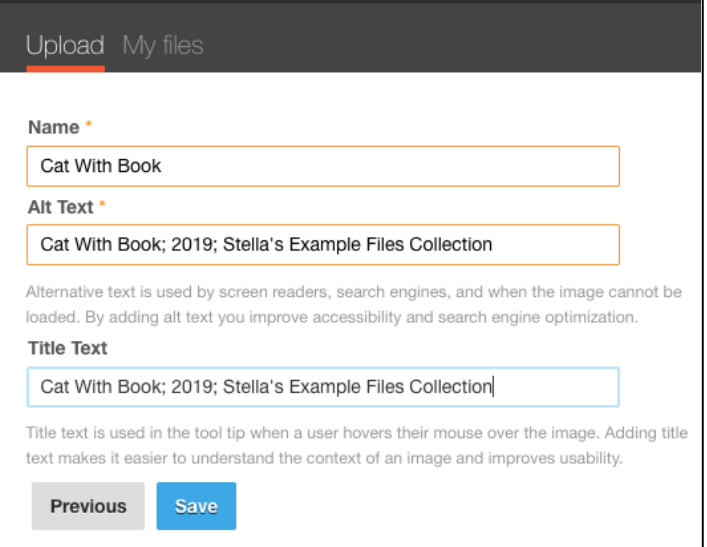

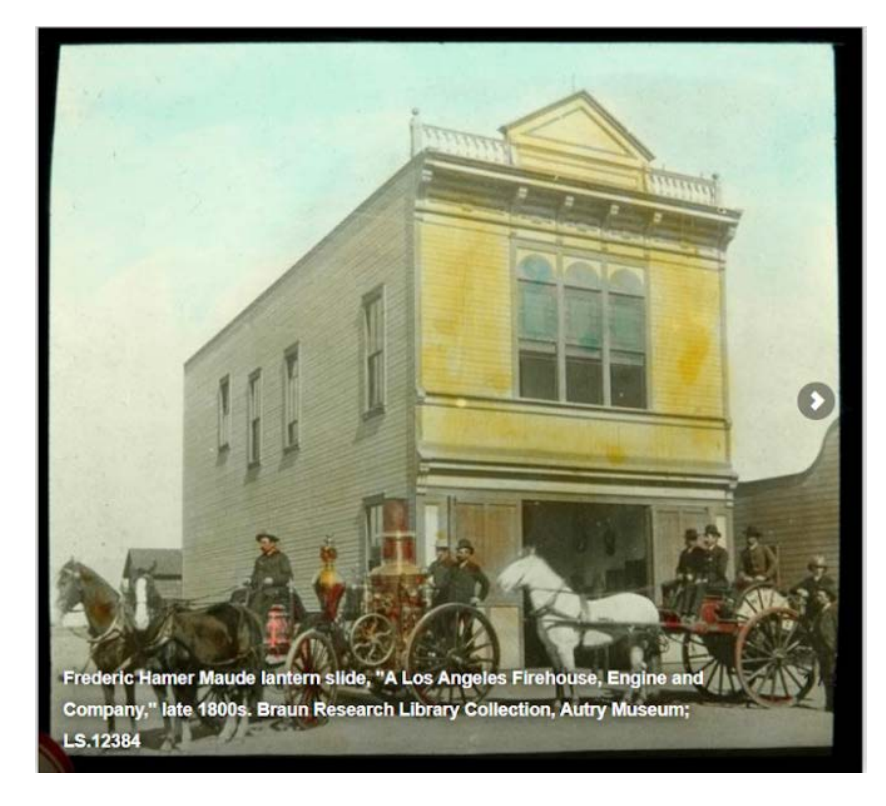

The text entered into the "Alt Text" field will appear as a caption as seen in [this image](https://laassubject.org/maude-lantern-slides-los-angeles) from the Braun Research Library, courtesy of the Autry Museum. You have 255 characters for this field.

**Please remember to cite your images and share as much detail as possible with your users. Use best practices and be mindful of citing your source!** 

**After you have added your photos to your gallery you MUST click "Create Node" for the gallery to be created. This is very important. The gallery will not appear unless you create it.** 

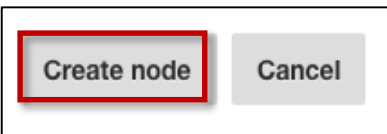

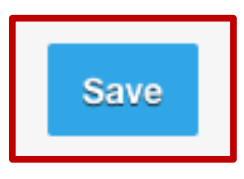

**To save your gallery you must scroll to the bottom of the page and click "Save" to add the gallery to your profile.**

**ALL YOUR WORK WILL BE LOST IF YOU DO NOT CLICK SAVE.**

## **Removing images or albums**

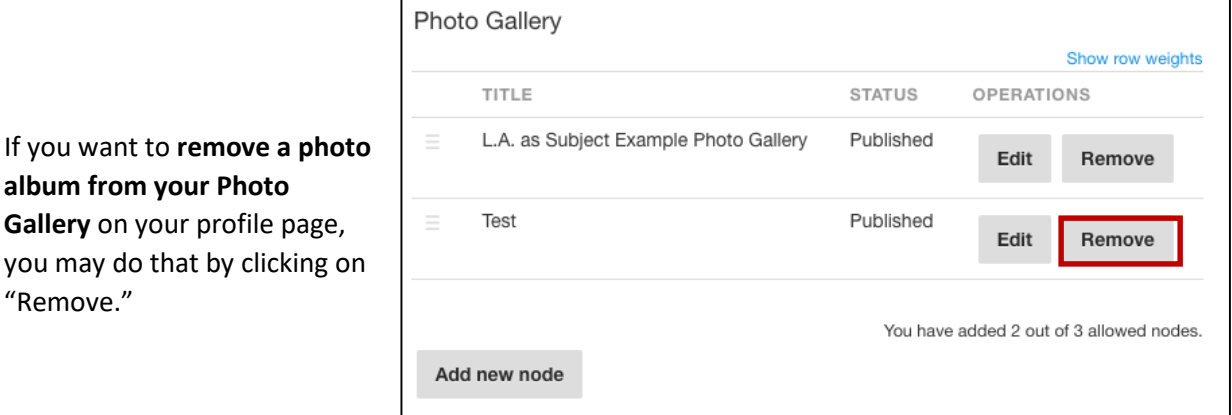

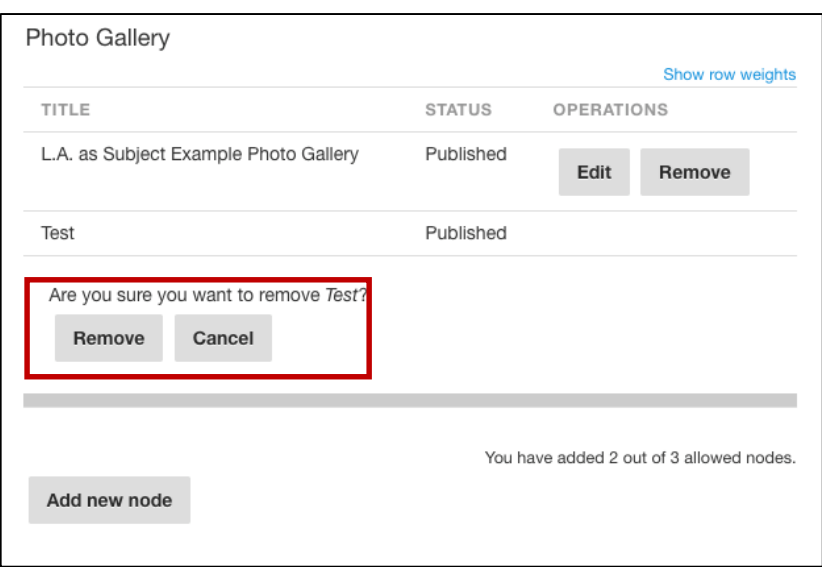

You will be asked to confirm the photo album's removal. Click "Remove" again to confirm the removal.

The album will be removed from your Photo Gallery.

**Click "Save"** and your profile will be updated to reflect the album's removal.

**NOTE: When you remove a photo album from your Profile's Photo Gallery, the images and the metadata you included: Title, Citation information, and basic description of the images are still accessible for future use on your profile page.** 

You may access these image files when you go to add an image to your profile. Or you may create a new Photo Album and add images that you had shared previously.

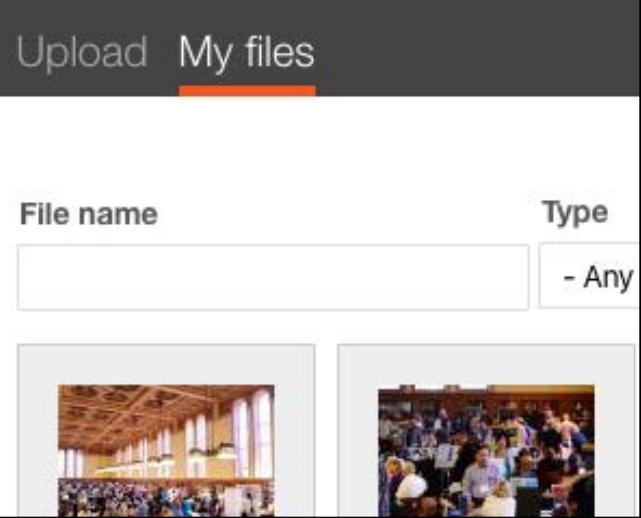

You are able to **remove a single photo from your albums**.

In the album, click "Remove" next to the photo you would like to remove. **NOTE: You will need to click "Save" after removal otherwise the photo will not be fully removed from the album.** 

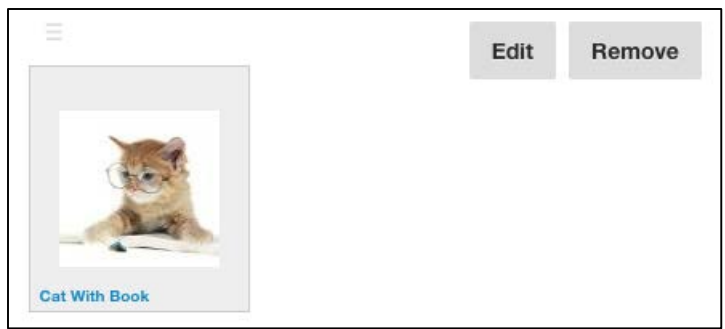

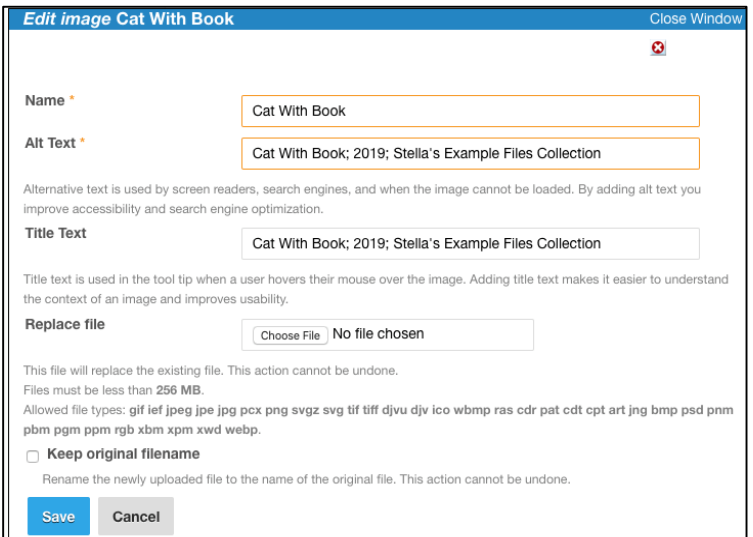

If you choose to "Edit," a window will pop up where you may update the selected photo's title and descriptors (Name, Alt Text, Title Text) within an album

You may also replace the image here.

If you choose to replace the image only, the titles and description may remain the same unless you choose to edit the text as well.

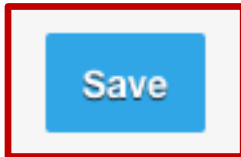

To finalize any and all changes, you will need to **click "Save"** at the bottom left hand corner of the web page. When in doubt: CLICK SAVE!